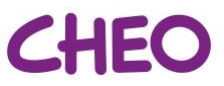

## **Joining Rounds as a Consultant Physician/Health Care Professional**

- **1. Security: ensure you are using the most current version of the videoconference application**
- To ensure security, it is important to ensure you are using the most current version of the videoconference application so please apply all videoconference updates as prompted.
- **2. Login to the videoconference software**
- Click the link next to "Join Videoconference Meeting" in the Outlook Virtual Rounds invitation
- **Enter the Meeting ID and Password provided in the Outlook Invite**
- **Enter your role and name** this will be the name displayed under your picture for other participants to see (ie. Staff Physician - Dr. Smith, Sr. Resident - Dr. Kelly, Jr. Resident - Dr. David)
- When you click "Join" you will be placed in the Waiting Room of the meeting
- You will be "admitted" to the meeting by the meeting host
- The Outlook invite will include alternate methods of joining the meeting, in case you have technical difficulties or are unable to access an audio/video option
- Those joining in guest mode or via telephone audio (discouraged) may show a phone number, rather than a name on-screen and it is important to confirm who is participating to ensure patient privacy.

*It is important to include your role in your displayed name so that everyone participating knows who you are (for example, a Pharmacist would update their displayed Name to "Pharmacist – Name"). This will be particularly useful for families.* Participants can update their displayed name when logging into a meeting – or after joining a meeting by right clicking your name at the bottom left corner of your picture and selecting "Rename" from the popup menu.

## **3. Participate in virtual rounds following the Family Centred Rounds Standard Content**